#### Modellerのインストール手順 Windows 版 2018年1月5日

Modellerは、UCSFのAndrej Saliのグループが開発しているホモロジーモデリングの プログラムです。アカデミックの方なら、ユーザー登録を行えば、無料で使用する ことができます。Windows, Mac, Linuxでのプログラムをダウンロード・インストール することが可能です。コマンドラインで使用するため、初心者にはやや使いにくい のですが、UCSF Chimeraという分子ビューアを使うと、GUIを通じてModellerを実行 することができます。

インストールに先立って、ユーザー登録を行い、ライセンスキーを取得する必要が あります。

インストールは管理者権限のあるアカウントで行ってください。

※無料で配布されるライセンスは、非商用目的での使用に限定されます。企業の 方で講習会に参加される方は、本講習会での使用に限定していただくようお願い します。本格的に商用目的で使用する場合は、BIOVIA社(以前はAccelys社)から市 販されているModellerプログラムを購入していただくようお願いいたします。 1

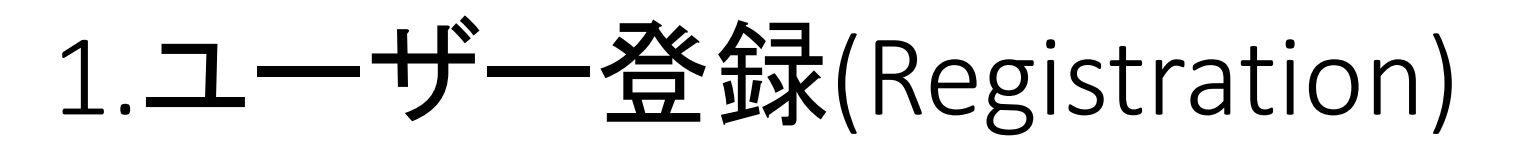

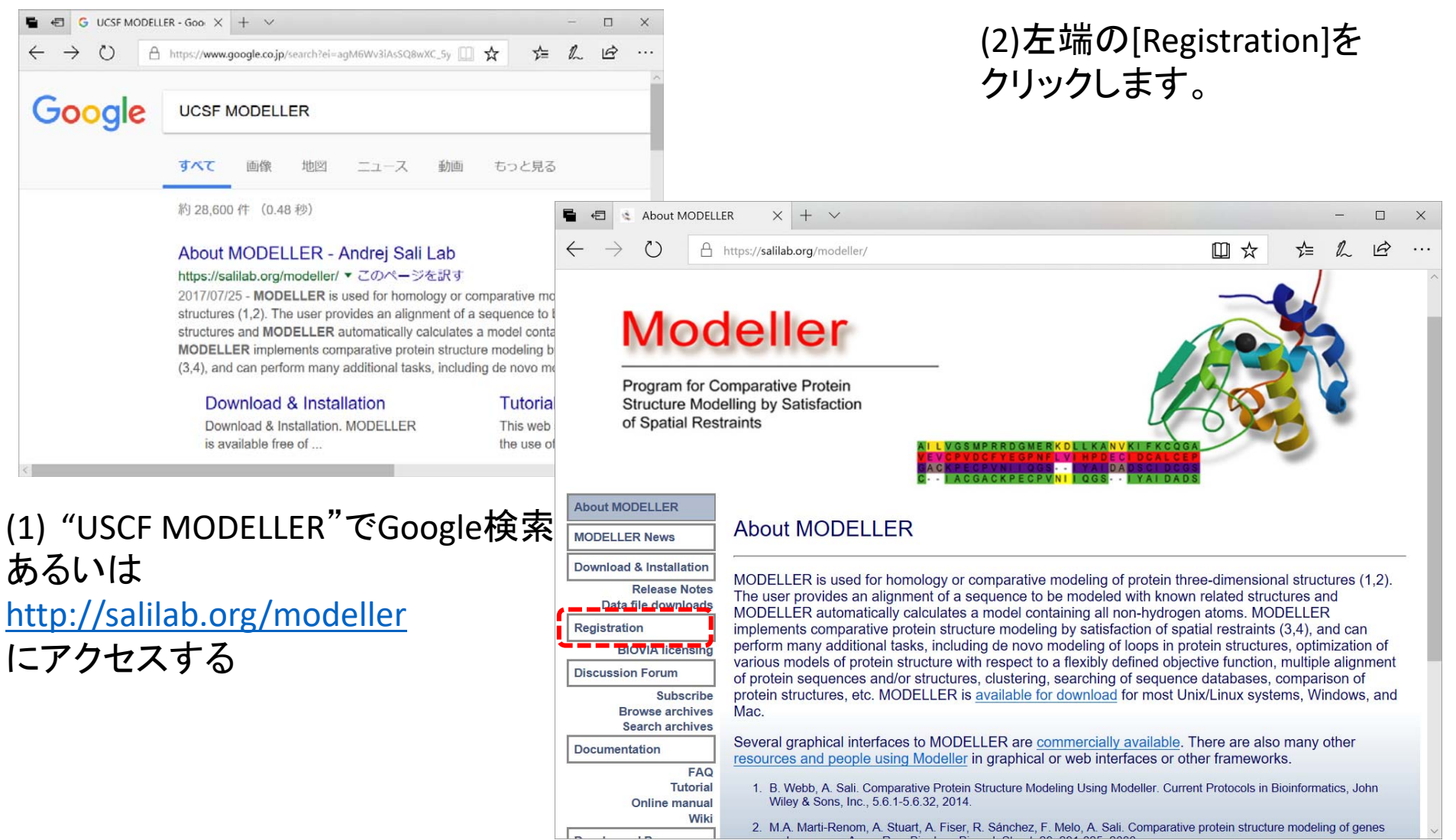

# 2. ユーザーの情報を入力する

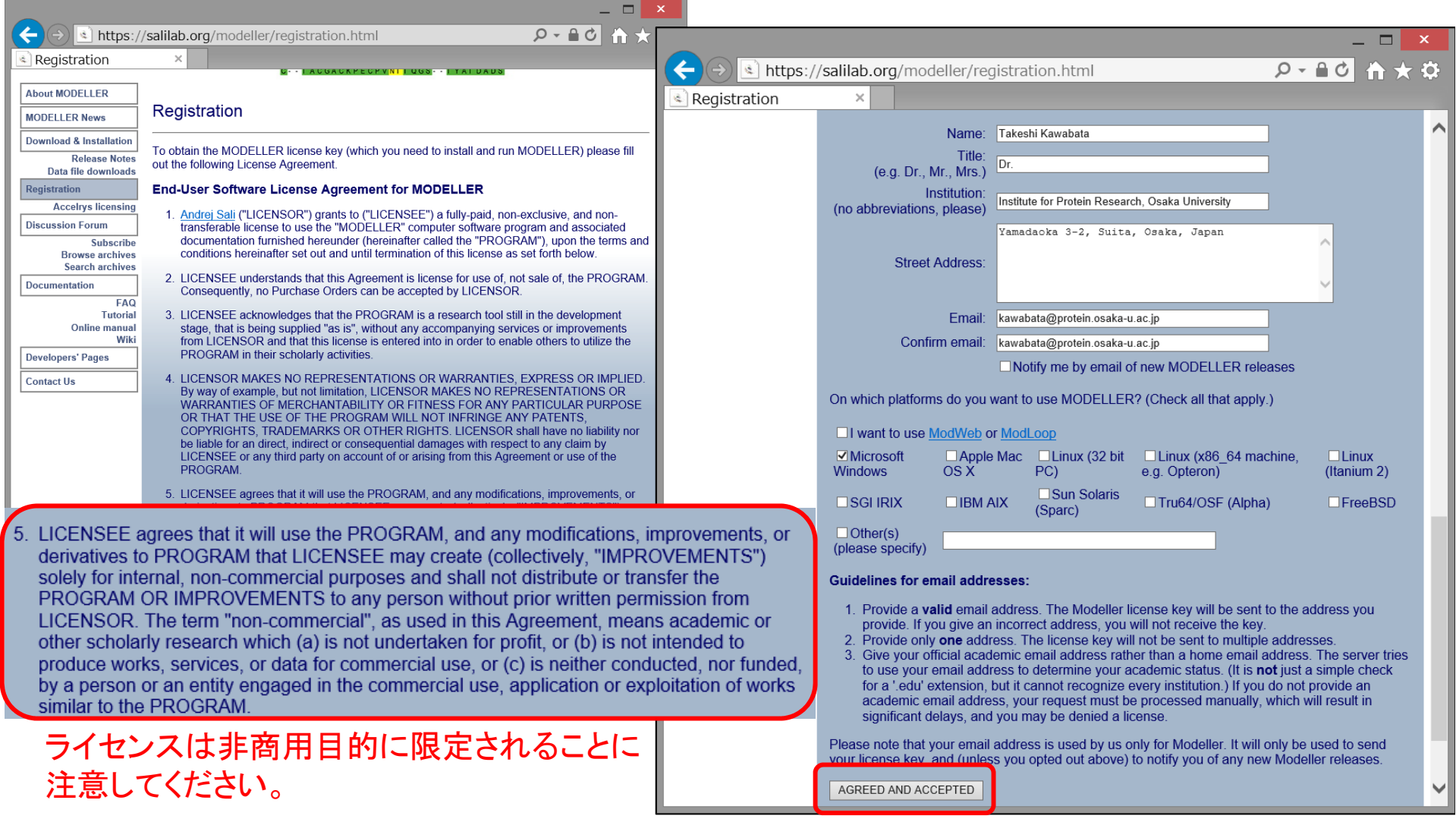

名前、所属、アドレス、電子メールアドレスを入力し、[AGREED AND ACCEPTED]をクリックします。 3

# 3. 電子メールで送付されるライセ ンスキーを確認

Hi, Thank you very much for signing the license agreement for the MODELLER program. The MODELLER license key is This license key will work for any release of MODELLER 8 or 9 (e.g. 9.16, 8v2) and should be given to the MODELLER installer when requested. Please keep this email for reference, in case you want to install MODELLER on a different が、ライセンスキーです。 platform or computer in future (the key is the same for all platforms). If you lose the email, however, you can always fill in the license agreement again. Regards, Ben Webb, Modeller Caretaker ‐‐Departments of Biopharmaceutical Sciences and Pharmaceutical Chemistry, and California Institute for Quantitative Biomedical Research University of California, San Francisco http://salilab.org/modeller/contact.html しばらくすると 以下のような内容の メールが、入力した アドレス先に送られて きます。 これが、MODELLERの インストールに 必要となります。

4.ダウンロードとインストールの ページへ

MODELLERのトップページ (http://salilab.org/modeler)に 戻り、

左端の [Download & Installation] をクリックします。

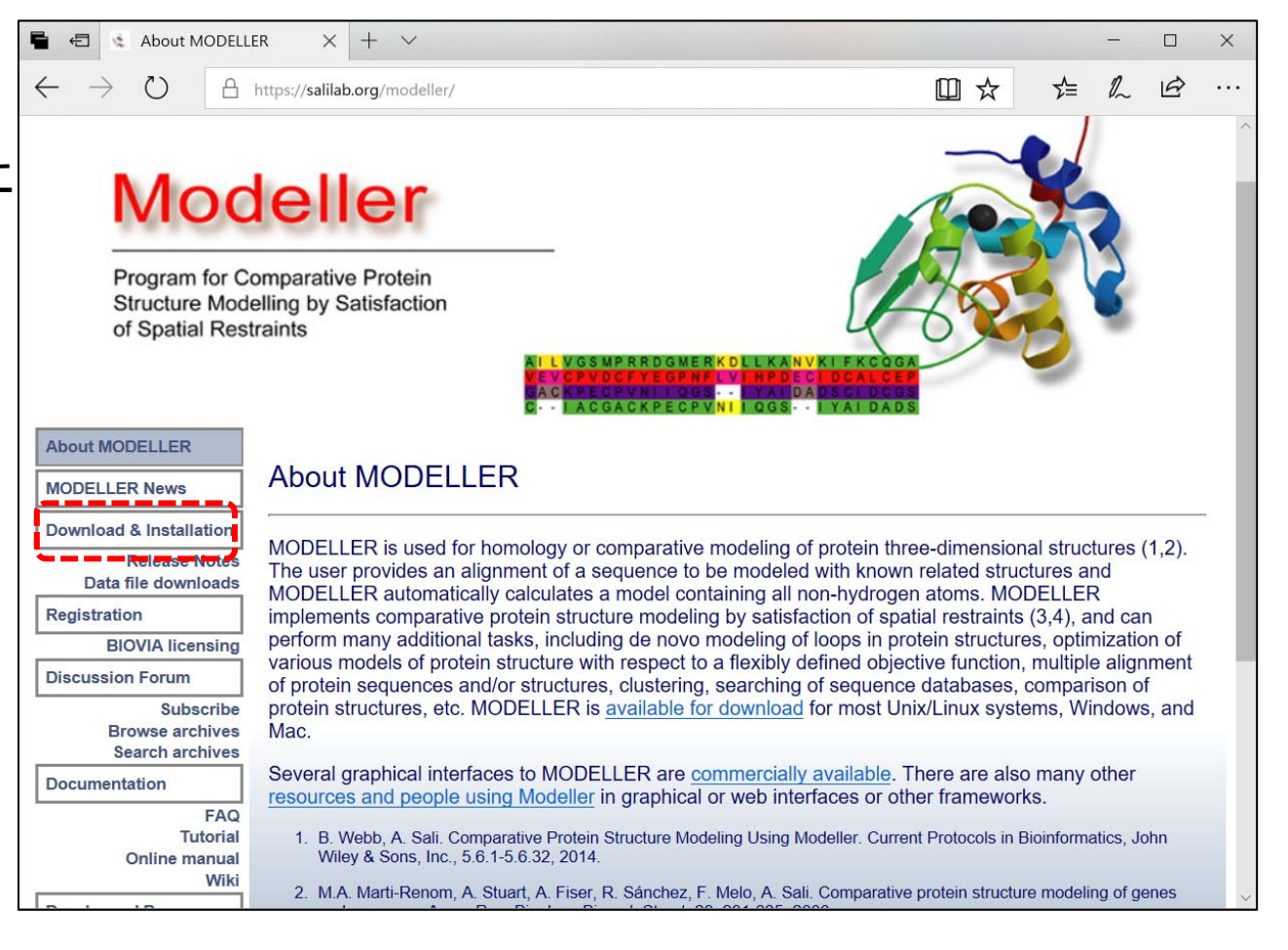

#### 5.プログラムをダウンロードする

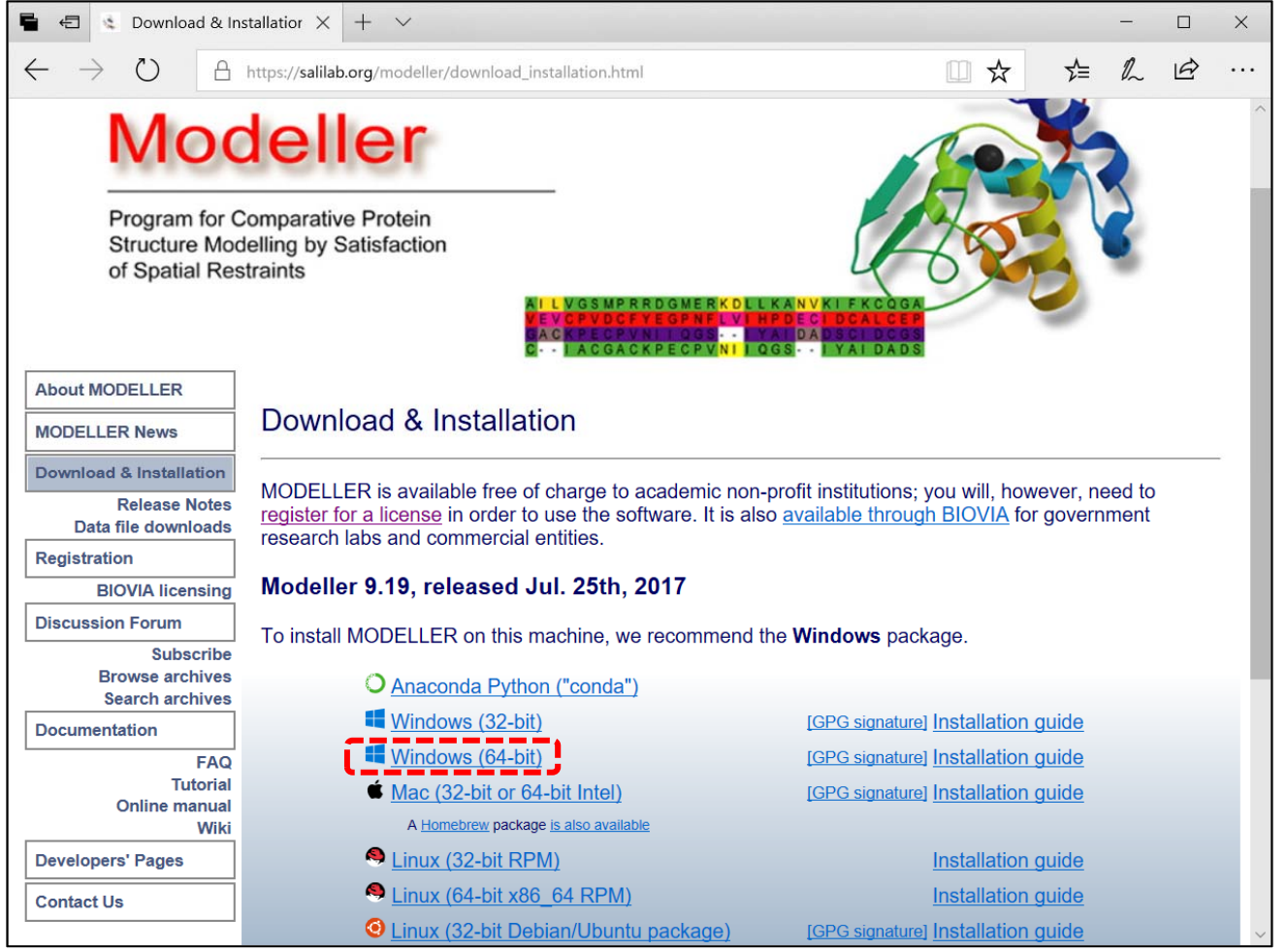

使用しているパソコンのOSの種類、および32‐bit版・64‐bit版の区別に従って、プログラムを選 択し、ダウンロードします。ここでは、64ビットのWindows10を使用している場合を想定し、 [Windows(64‐bit)]を選択します。インストールの手続きは、Windows8であっても32‐bit版で あってもほぼ同じです。 <sup>6</sup>

### 6.インストールの開始

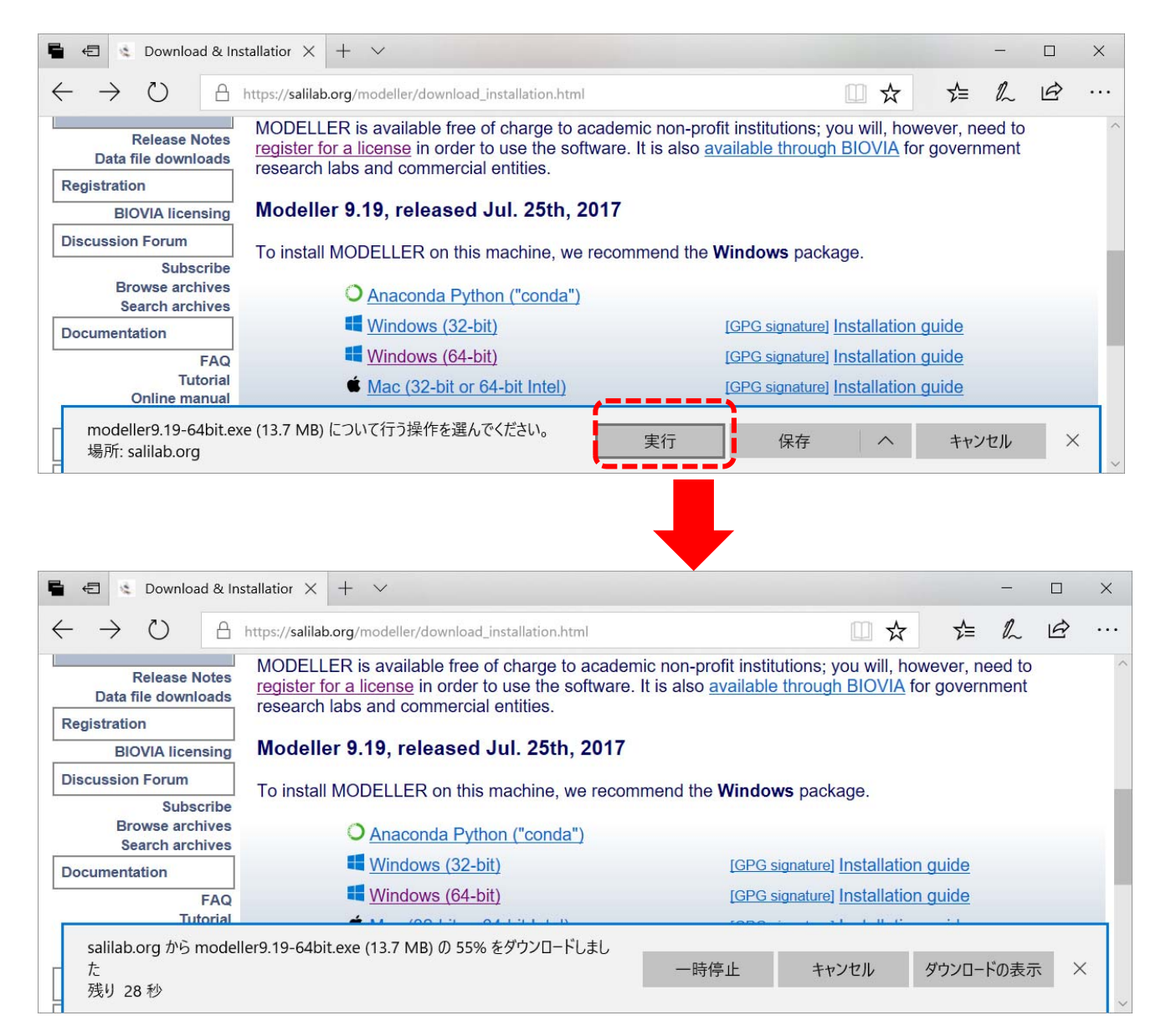

[実行]をクリックします。

# 7.ウィザードに従ってインストール

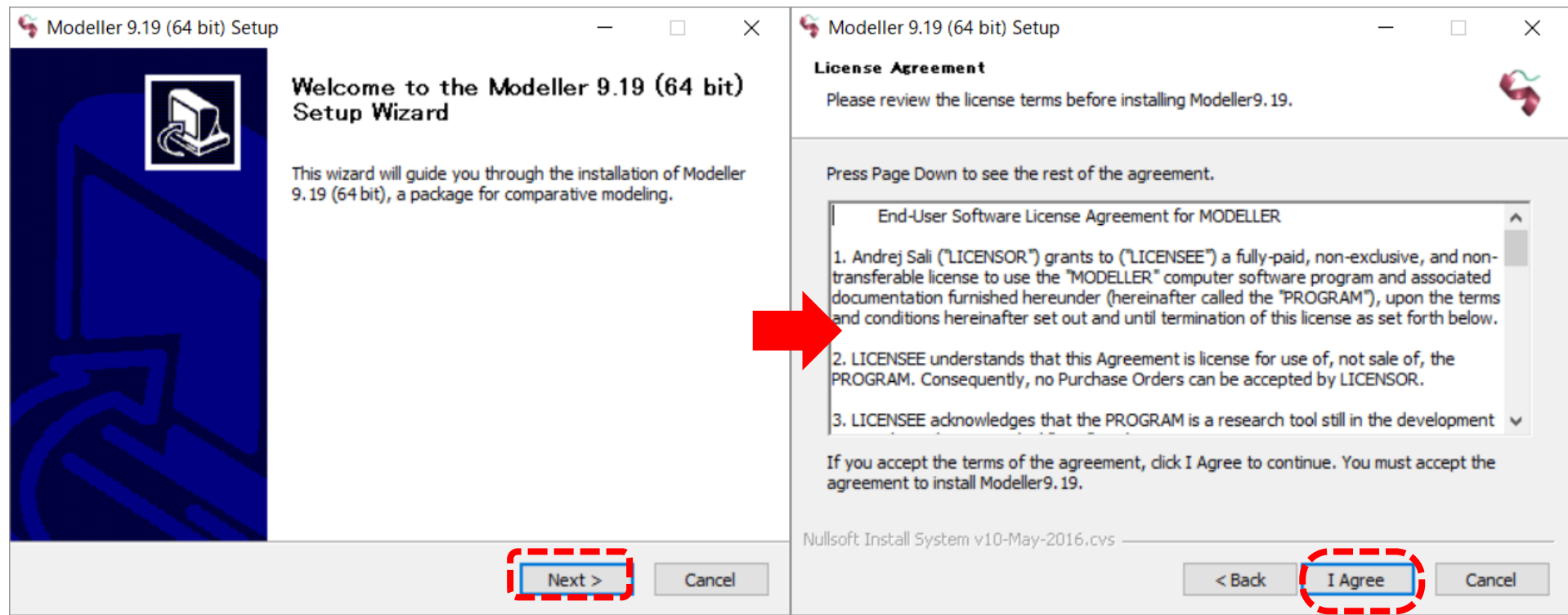

インストーラのウィザードが起動されるので、[Next>]をクリックし、 License Agreementに同意できるなら[I Agree]をクリックします。

## 8.ライセンスキーの入力

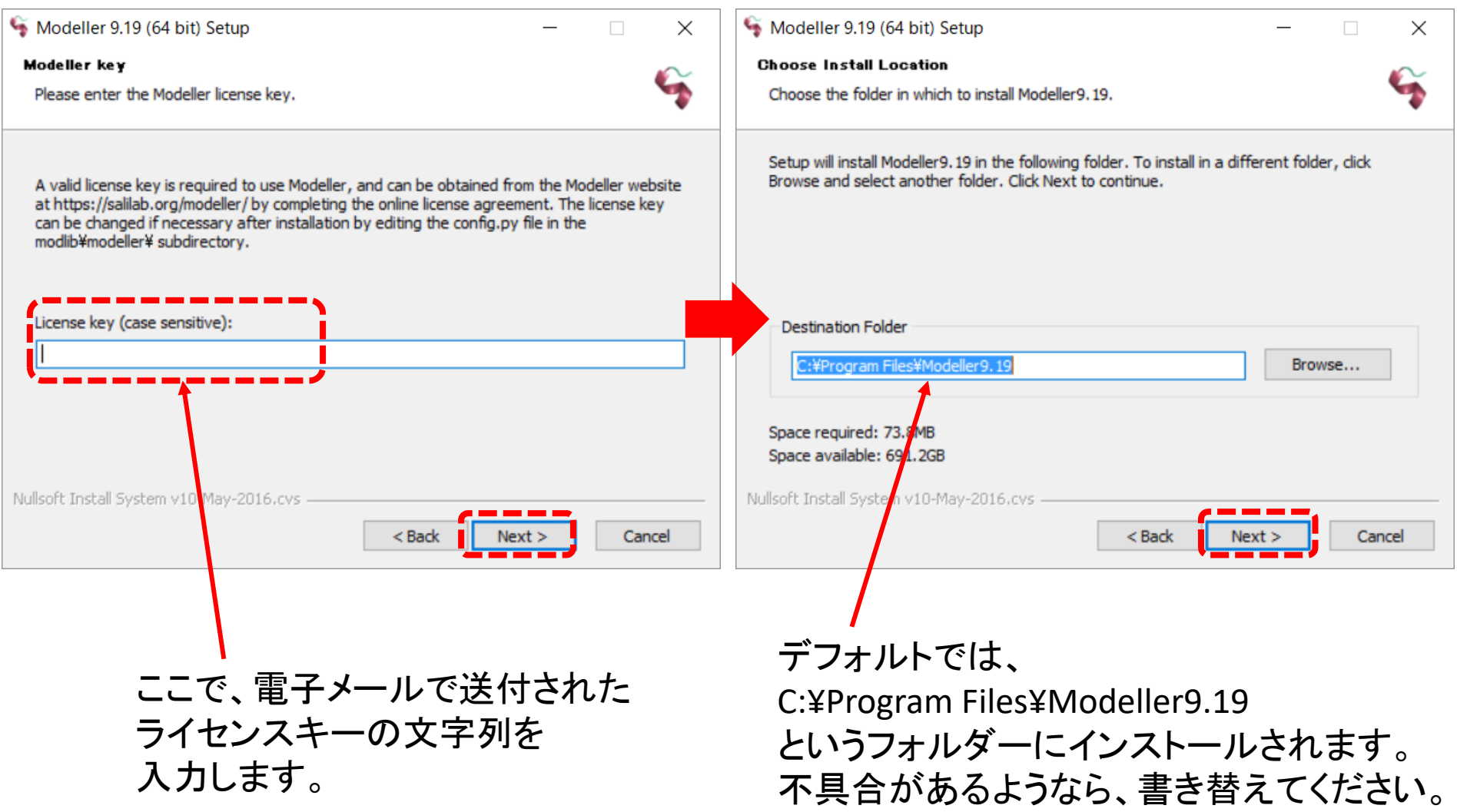

# 9.インストールの完了

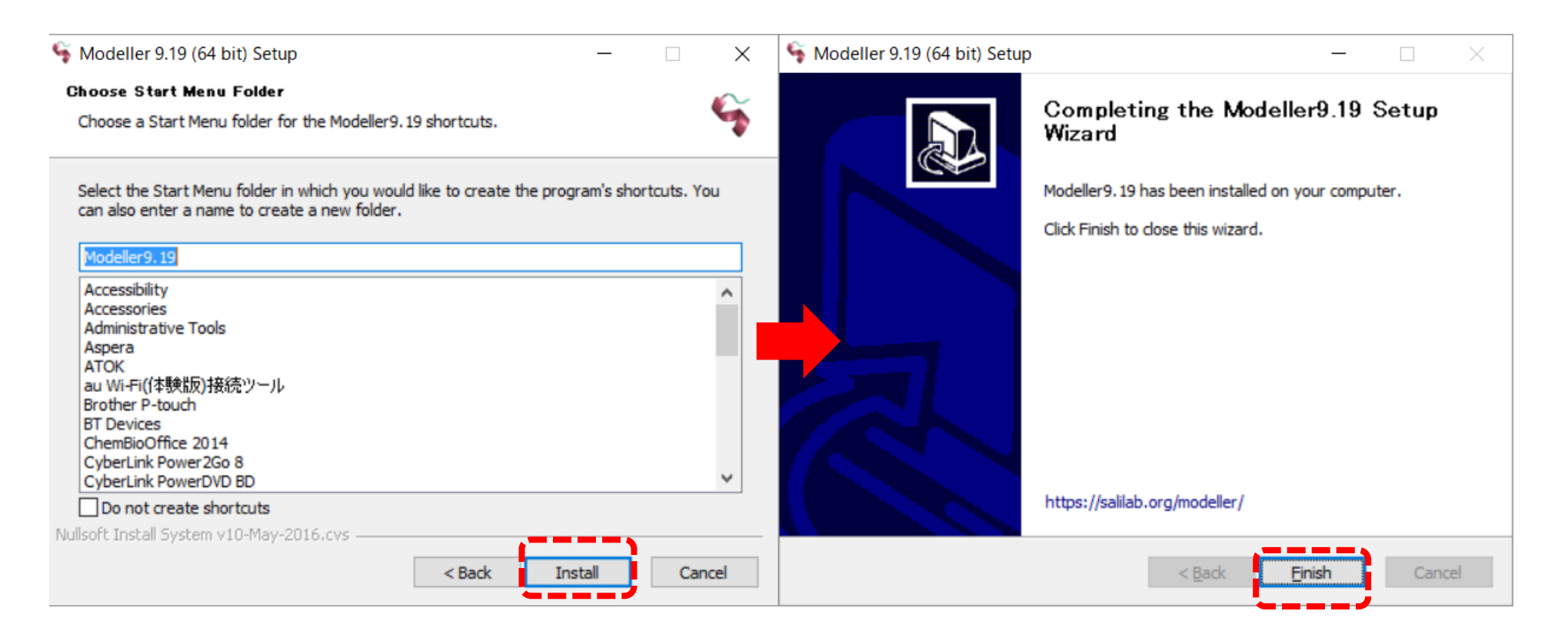

スタートメニューに、ショートカット の名称を入力します。 デフォルトはModeller9.19です。 それで特に問題がなければ、 [Install]をクリックします。

これでインストールは完了です。

Modellerのコマンドラインでの使い方

UCSF Chimeraを用いると、GUIを用いて、インストールしたModellerを使用することができます。 ここでは、直接コマンドを入力して、Modellerを実行する方法を簡単に説明します。

Windows 10の場合

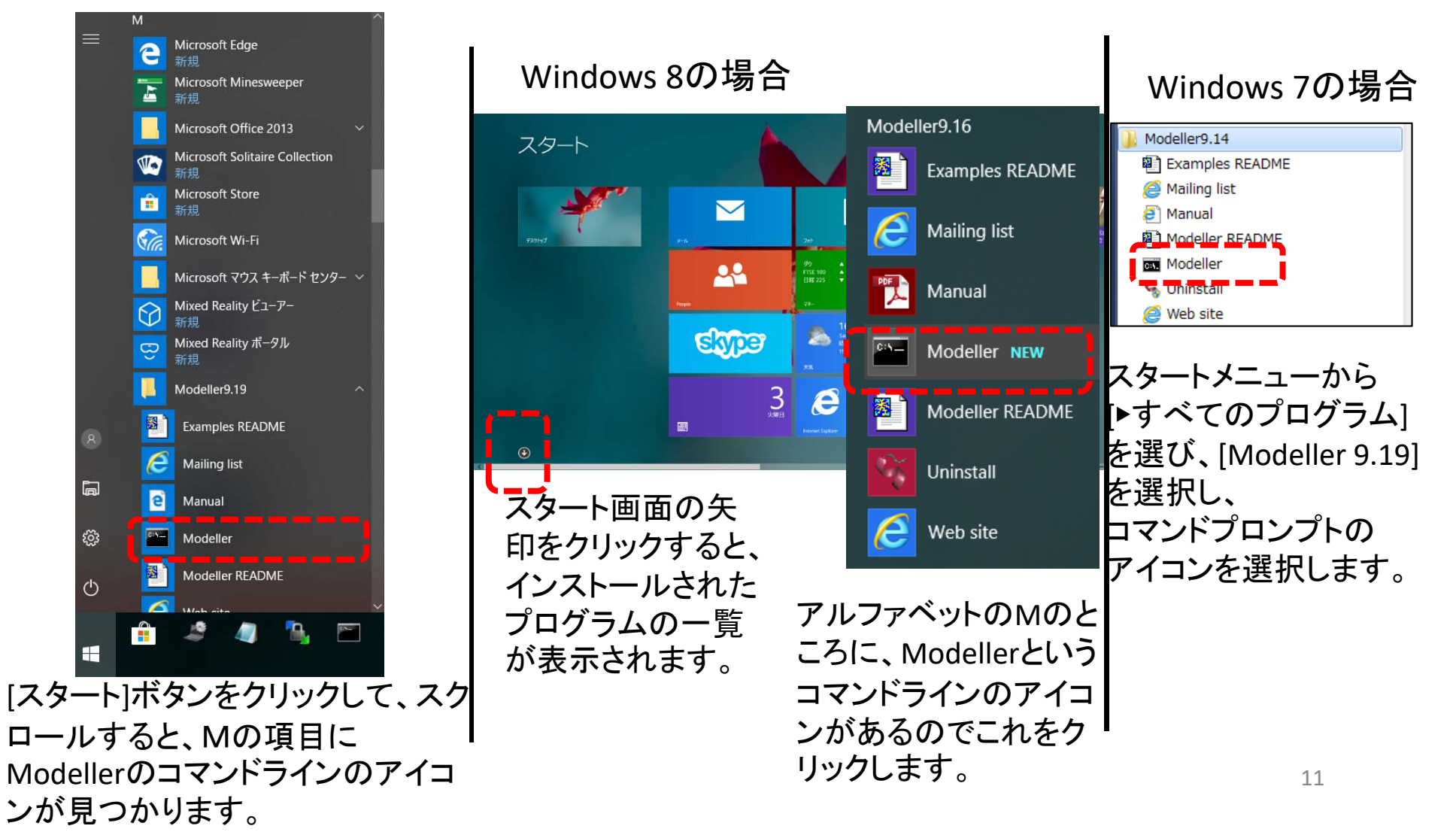

# Modellerのコマンドラインでの使い方

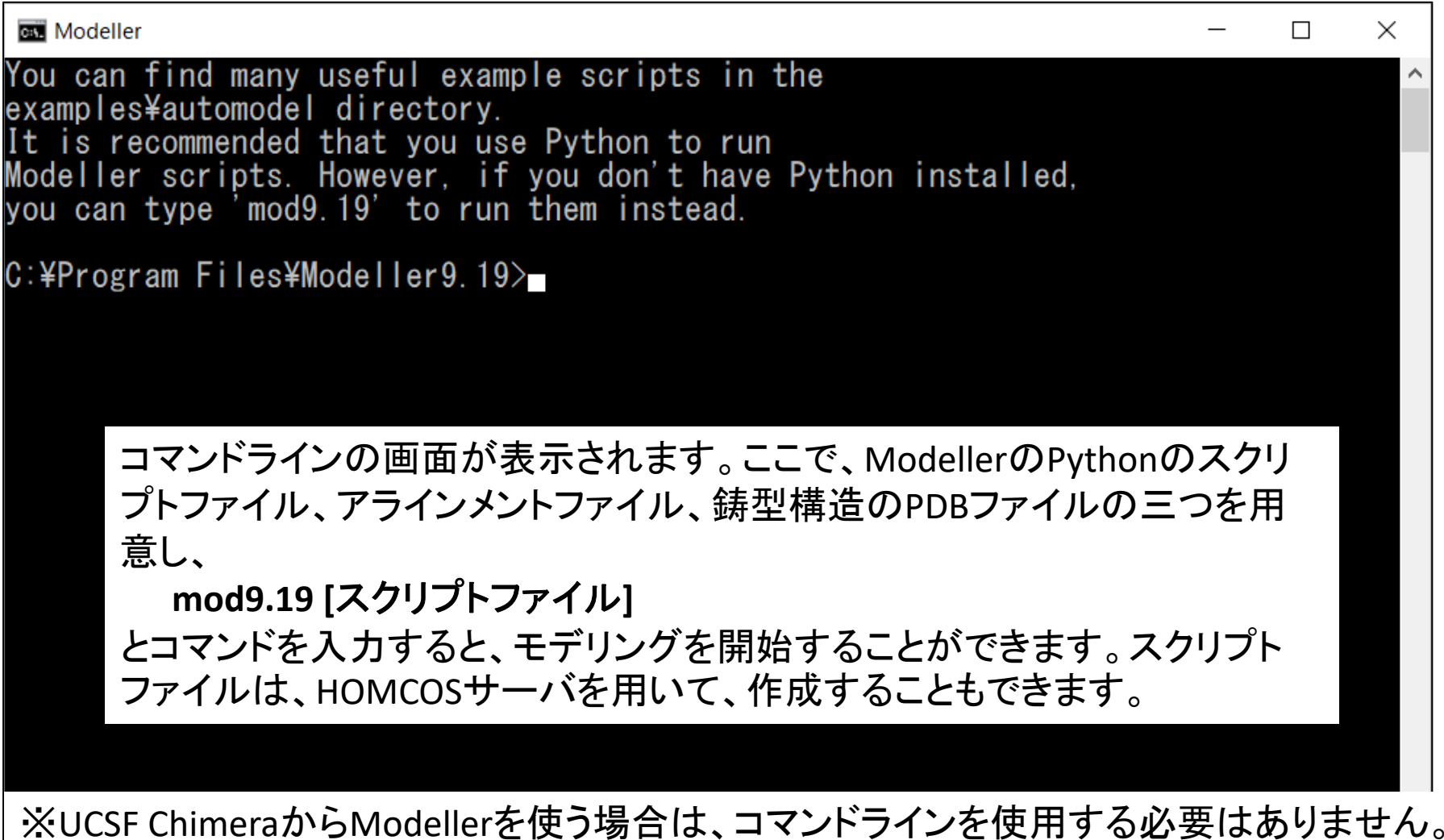

 $\checkmark$